## **ESET Tech Center**

[Kennisbank](https://techcenter.eset.nl/nl/kb) > [Legacy](https://techcenter.eset.nl/nl/kb/legacy) > [Create IDS rules for client workstations in ESET PROTECT \(8.x\)](https://techcenter.eset.nl/nl/kb/articles/create-ids-rules-for-client-workstations-in-eset-protect-8-x)

## Create IDS rules for client workstations in ESET PROTECT (8.x)

Steef | ESET Nederland - 2020-12-10 - [Reacties \(0\)](#page--1-0) - [Legacy](https://techcenter.eset.nl/nl/kb/legacy)

## **Solution**

## **Create IDS exclusions in ESET PROTECT**

- 1. [Open ESET PROTECT Web Console](https://support.eset.com/en/kb7695-open-the-eset-protect-or-eset-protect-cloud-web-console) in your web browser and log in.
- 2. Click **Policies → ESET Endpoint for Windows**, then click the ellipses next to the policy you want to edit and click **Edit**.

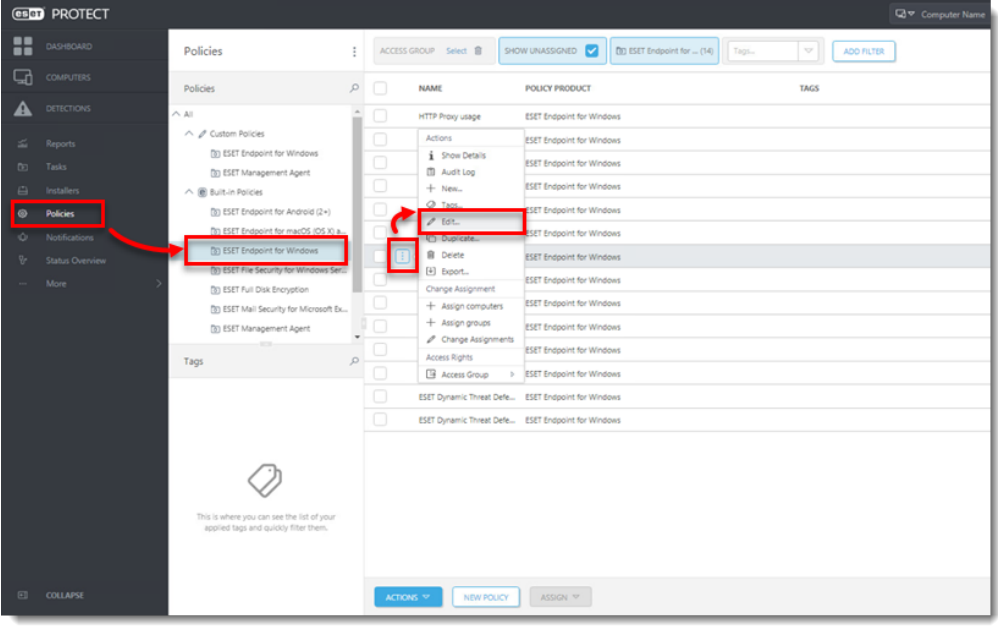

3. Click **Settings** → **Network Protection** → **Network attack protection** and click **Edit** next to **IDS exceptions**.

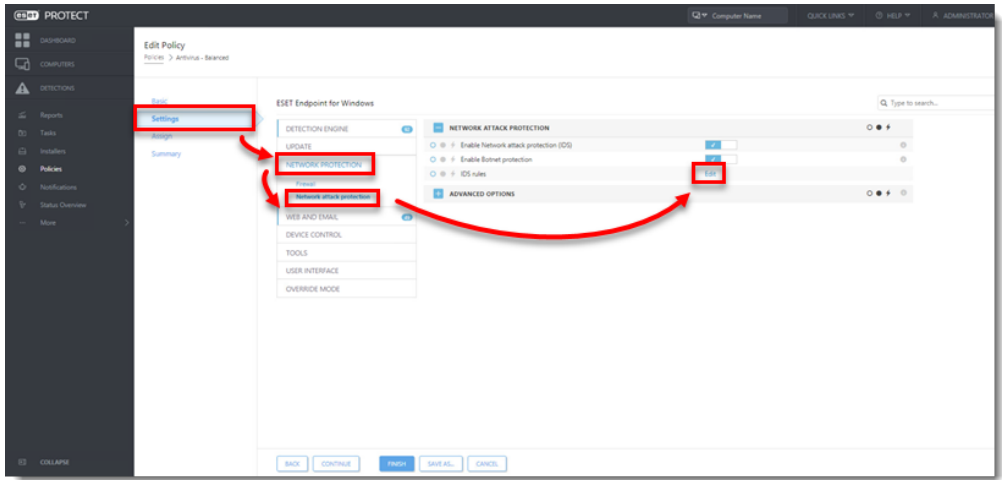

4. Click **Add**.

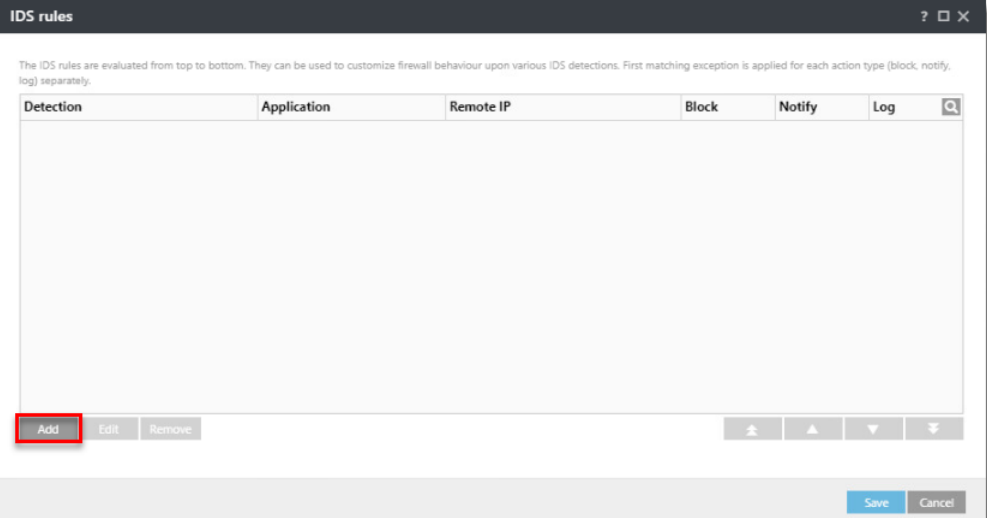

5. Select the **Alert**, type the **Remote IP address** (IP address of the machine with the software that scans the network).

Alternatively, to set up an IDS exclusion for a locally installed application, type the full path to the .exe file in **Application** (e.g. C:\Windows\system32\cmd.exe).

6. In the **Action** section, select **No** from each drop-down menu. Click **OK** → **Save** → **Finish** to save the policy. If this is a new policy, assign the policy to the correct groups. After the computers check in, they will get the policy change.

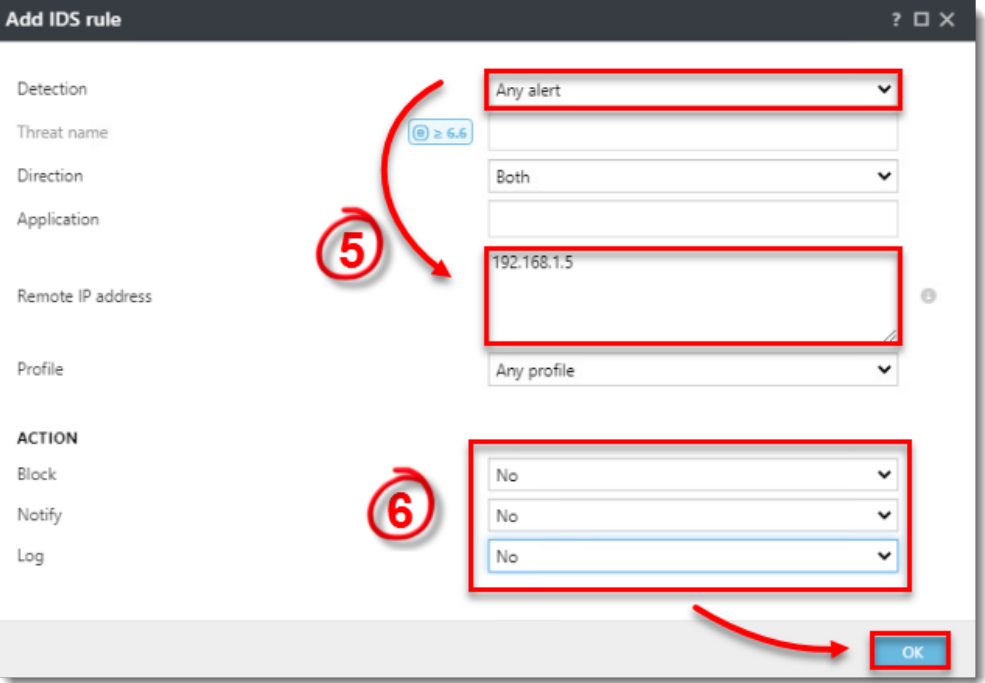